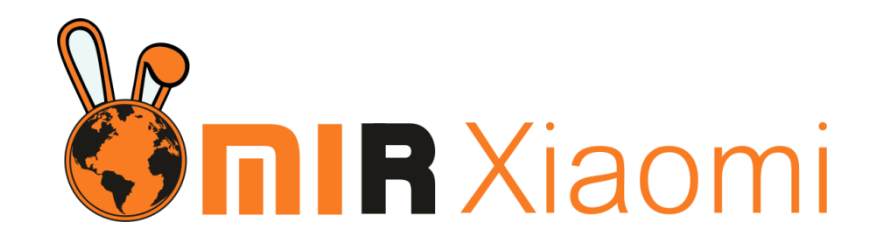

# **Руководство по эксплуатации Лампы Xiaomi Philips Eyecare Smart Lamp 2S**

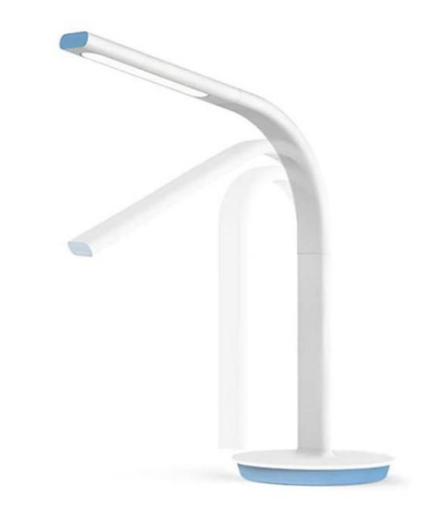

## **Подключение**

Для подключения лампы к телефону Вам потребуется приложение Mi Home, доступное для скачивания в Play Market и App Store.

**Шаг 1.** Убедитесь, что телефон подключен к Wi-Fi сети на частоте 2.4 ГГц. Запустите приложение Mi Home. Для добавления устройства необходимо нажать **«+»** в правом верхнем углу.

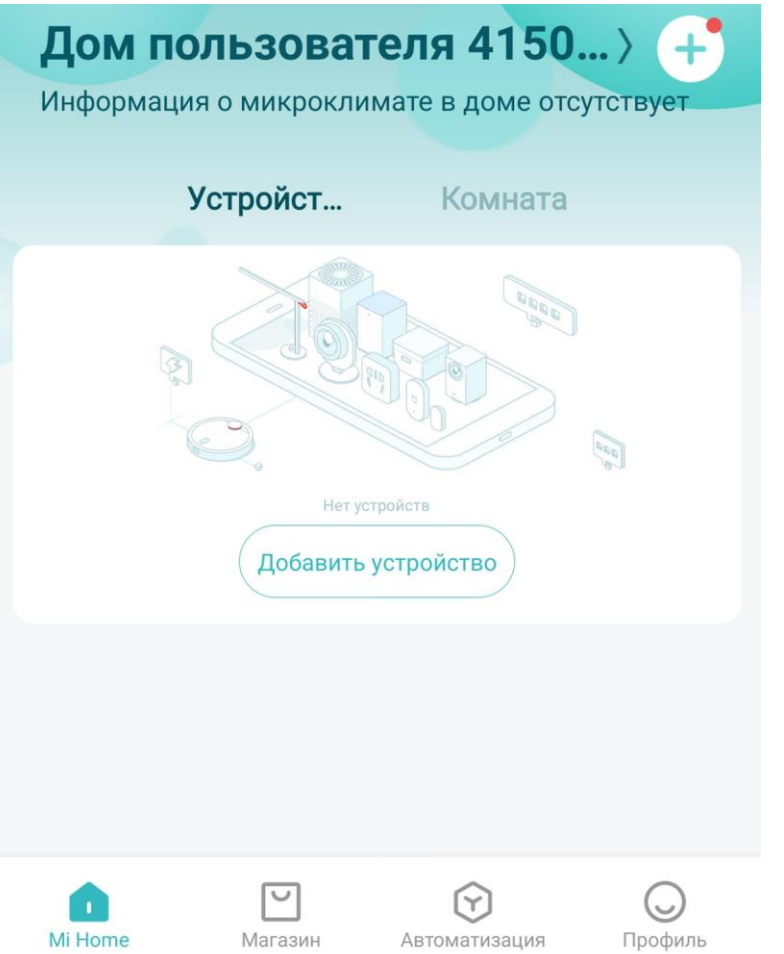

**Шаг 2.** Для автоматического поиска устройств приложение предложит Вам включить Bluetooth. После этого Вы сможете подключить устройства поблизости. Для подключения нажмите на изображение лампы.

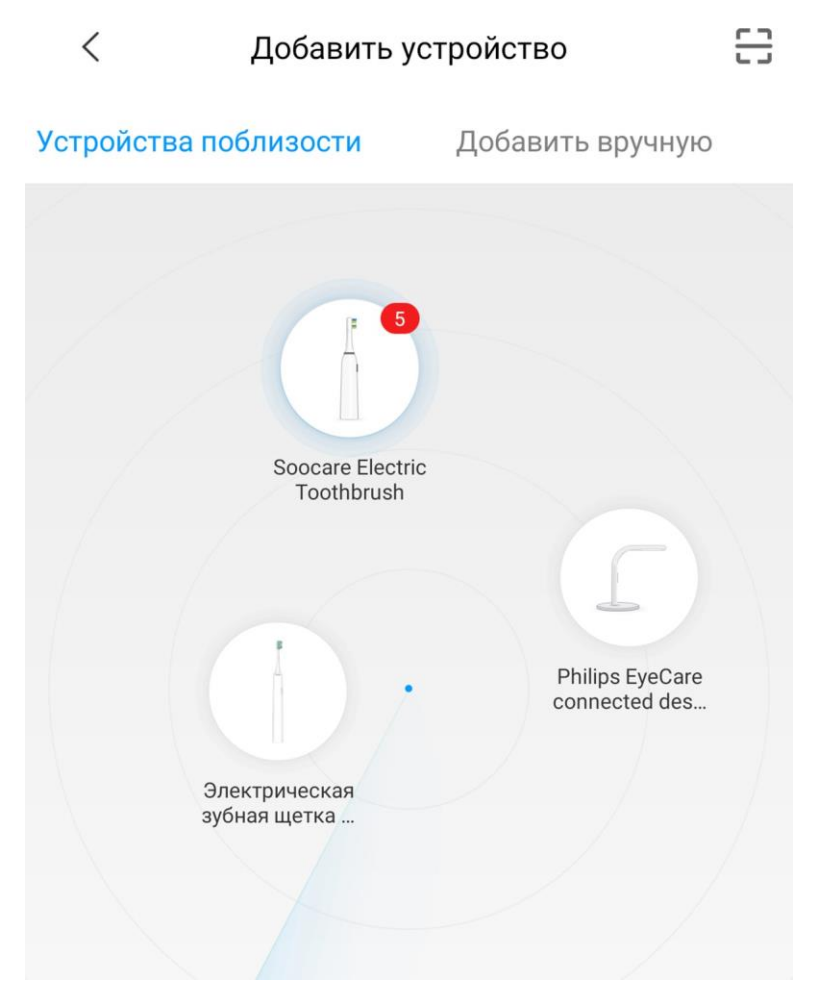

Если по каким-либо причинам устройство не распознается автоматически или Вы не воспользовались автоматическим поиском, то Вы можете добавить устройство вручную. Для этого нажмите на кнопку «**Добавить вручную**» и из списка устройств выберите «**Philips EyeCare connected desk lamp gen2**» во вкладке «**Освещение**».

**Шаг 3.** Приложение попросит Вас сбросить настройки лампы. Необходимо зажать кнопку питания, пока индикатор подсветки не мигнет 3 раза. Лампа успешно сброшена к заводским настройкам.

#### Philips EyeCare connected desk lamp gen2

Press power button for 5 seconds. After indicator light flickers 3 times, reset finishes.

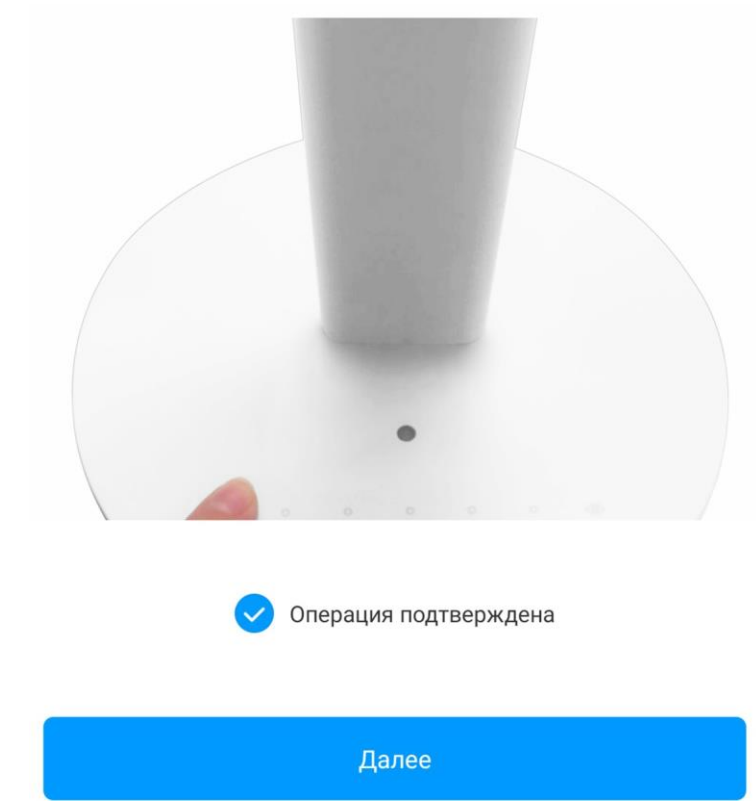

 $\langle$ 

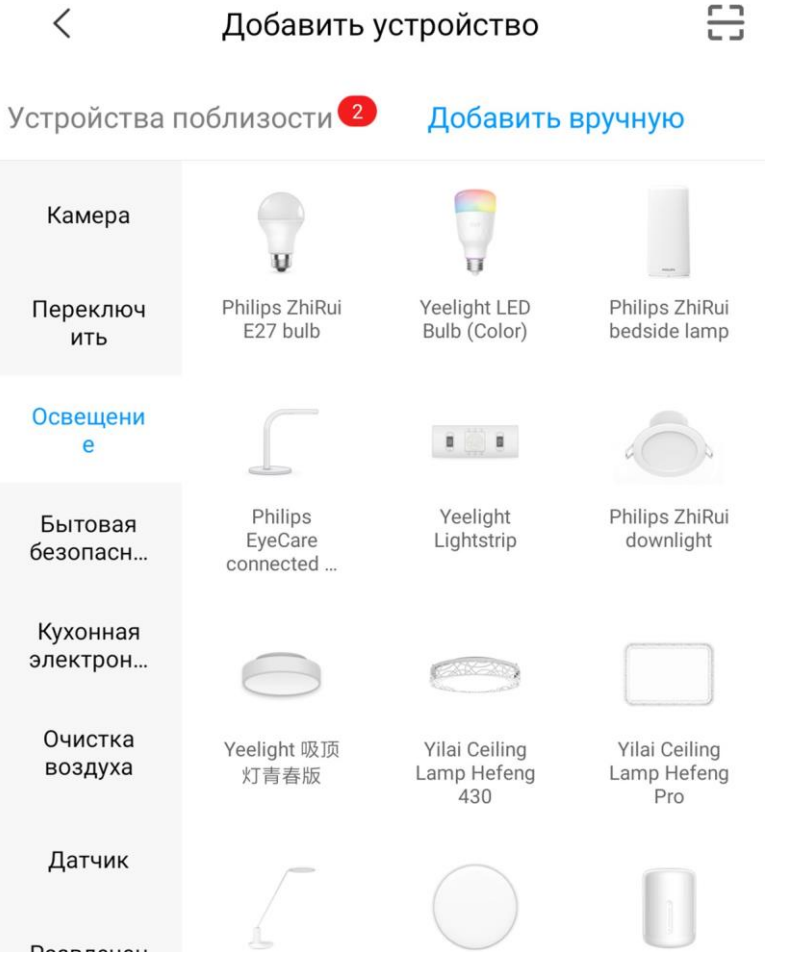

**Шаг 4**. В следующей вкладке выберите Вашу домашнюю сеть Wi-Fi, к которой подключен Ваш смартфон.

**Шаг 5.** После успешного подключения устройства Вы можете выбрать его расположение.

Расположение устройства при необходимости можно изменить в настройках.

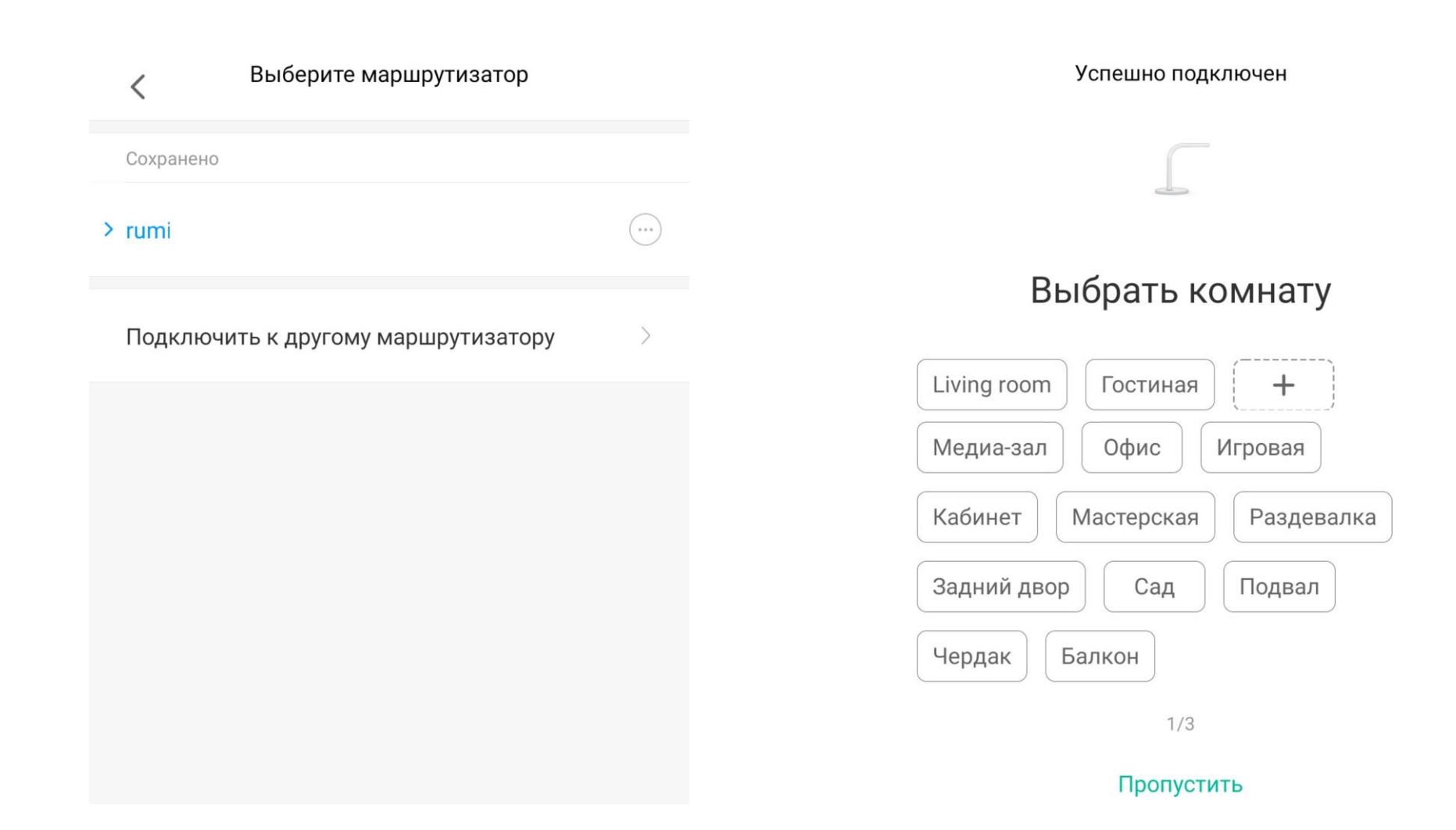

**Шаг 6.** На следующем шаге Вы можете переименовать устройство. Рекомендуется устанавливать наименования устройств на кириллице (на русском языке).

#### Готово!

 $\langle$ 

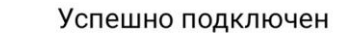

Имя устройства

#### Настольная лампа

 $\odot$ 

Сокращенное имя устройства проще отобразить и использовать при голосовом управлении

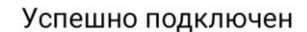

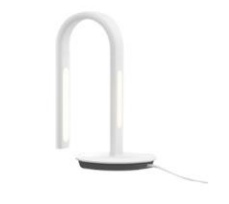

### Настольная лампа

 $3/3$ 

 $2/3$ 

Далее

### **Функционал**

В верхней части главного экрана отображается название лампы и ее текущее состояние. Проведя пальцем по центру экрана, Вы можете настроить яркость, а также включить/выключить лампу. Нажав на три точки в верхнем углу экрана, Вы можете открыть дополнительные настройки.

Во вкладке **«Eyecare»** Вы найдете предустановки яркости лампы для учебы, чтения или работы за компьютером/телефоном.

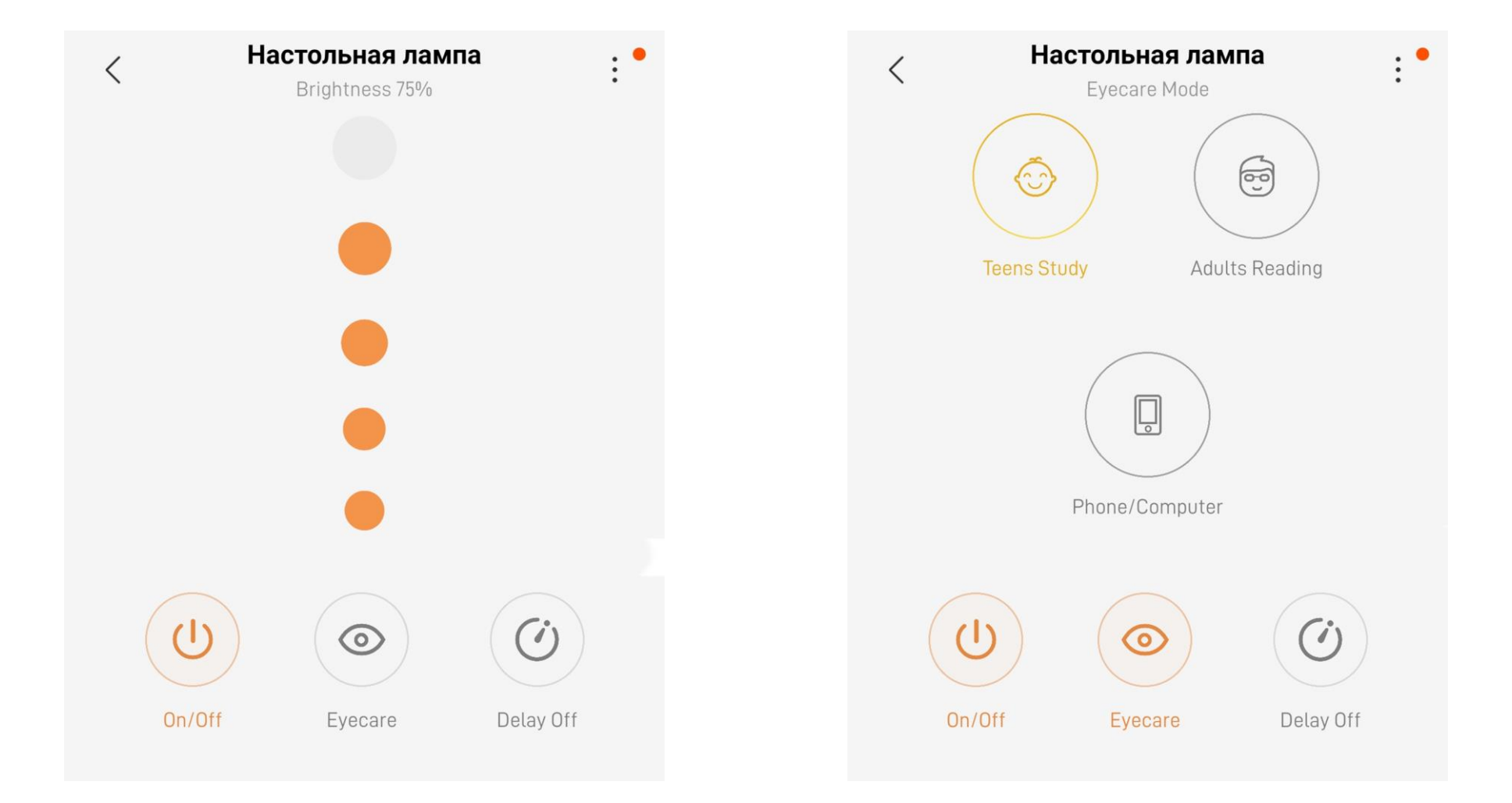

Во вкладке **«Delay Off»** Вы можете установить задержку выключения.

Дополнительные настройки: **«Share device»** - добавить Mi аккаунт для совместного использования. **«General settings»** - имя устройства, обновления, версии прошивки.

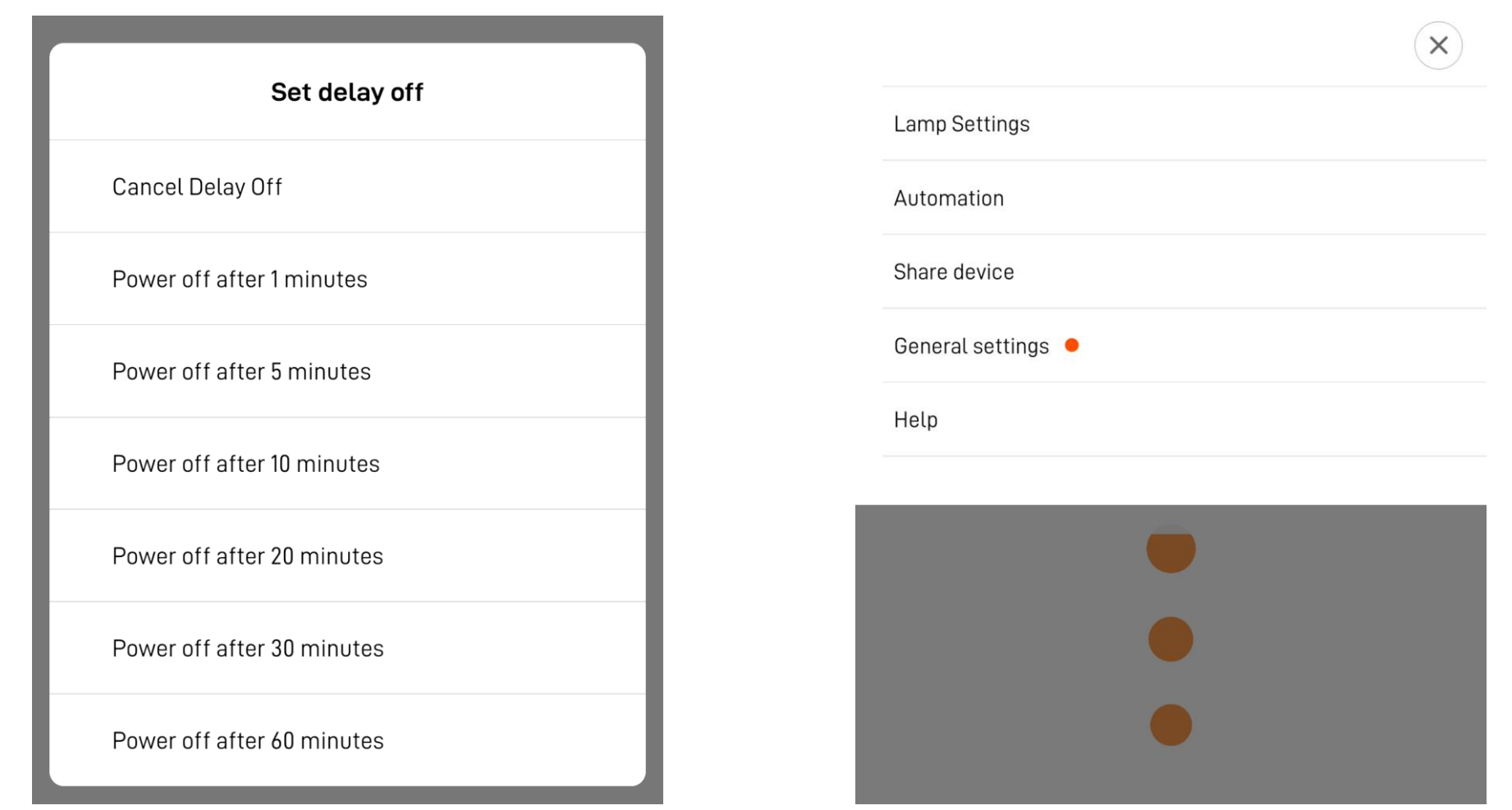

### **«Lamp settings»**

 $\left(\textbf{x}\right)$ 

Night Light

Schedules

Eye Fatigue Reminder Rest your eyes after 40 minutes

Adjust Ambient Light

Adjust contrast of main and ambient light

Touch for lowest brightness at night

**«Night light» -** уменьшает яркость минимального режима ночью.

**«Eye Fatique Reminder»** - лампа будет мигать светом, напоминая о том, что необходимо сделать перерыв.

**«Adjust Ambient Light»** - регулировка яркости лампы.

Lamp Settings

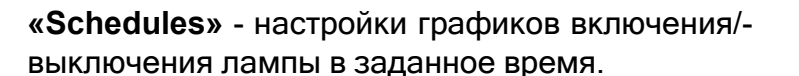

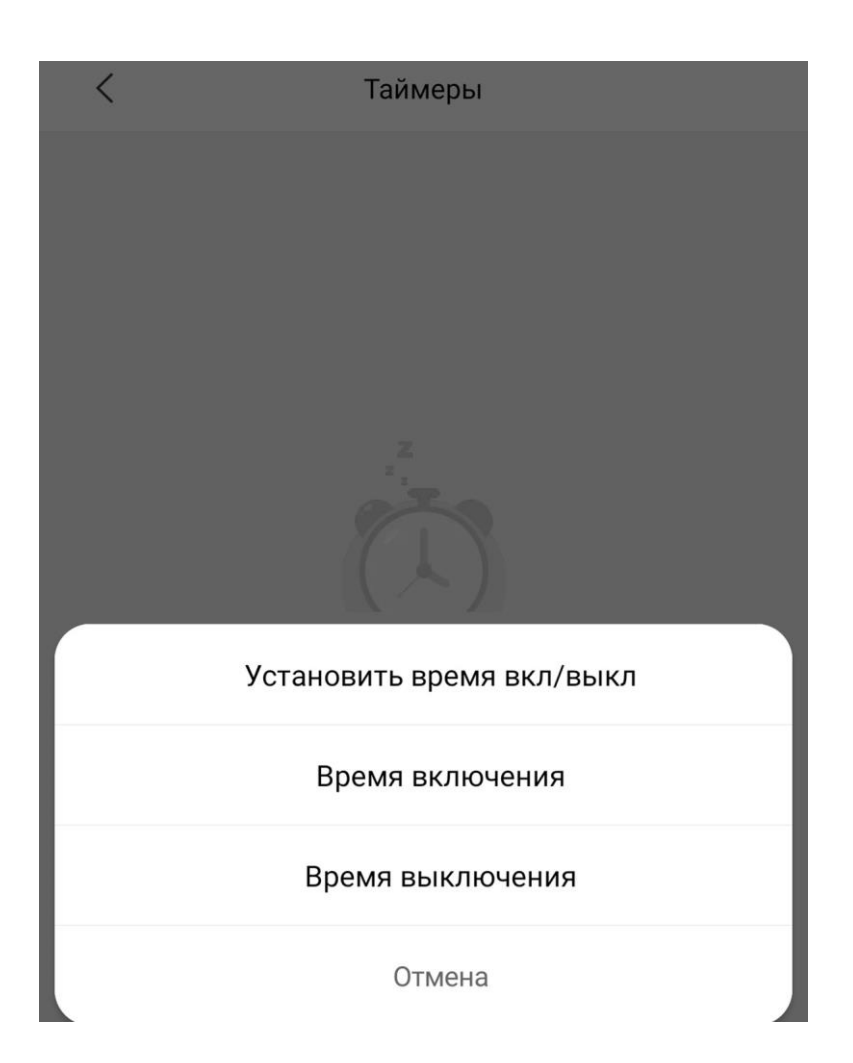

Лампа может участвовать в автоматизации умного дома. Для настройки сценариев перейдите во вкладку **«Автоматизация»** в дополнительных настройках. Сразу в **«Подборке»** Вам предлагают самые популярные сценарии: включение света (при срабатывании датчика движения); включение/выключение света (при открытии/закрытии двери); включение света (при открытии дверного замка).

Для создания нового сценария перейдите во вкладку **«Автоматизация»** и нажмите **«+»** внизу экрана. Лампа доступна как условие **«Затем»** и имеет два варианта срабатывания включение и выключение. На данном примере мы видим, что при переходе хаба в ночной режим, лампа включится в режиме ночника.

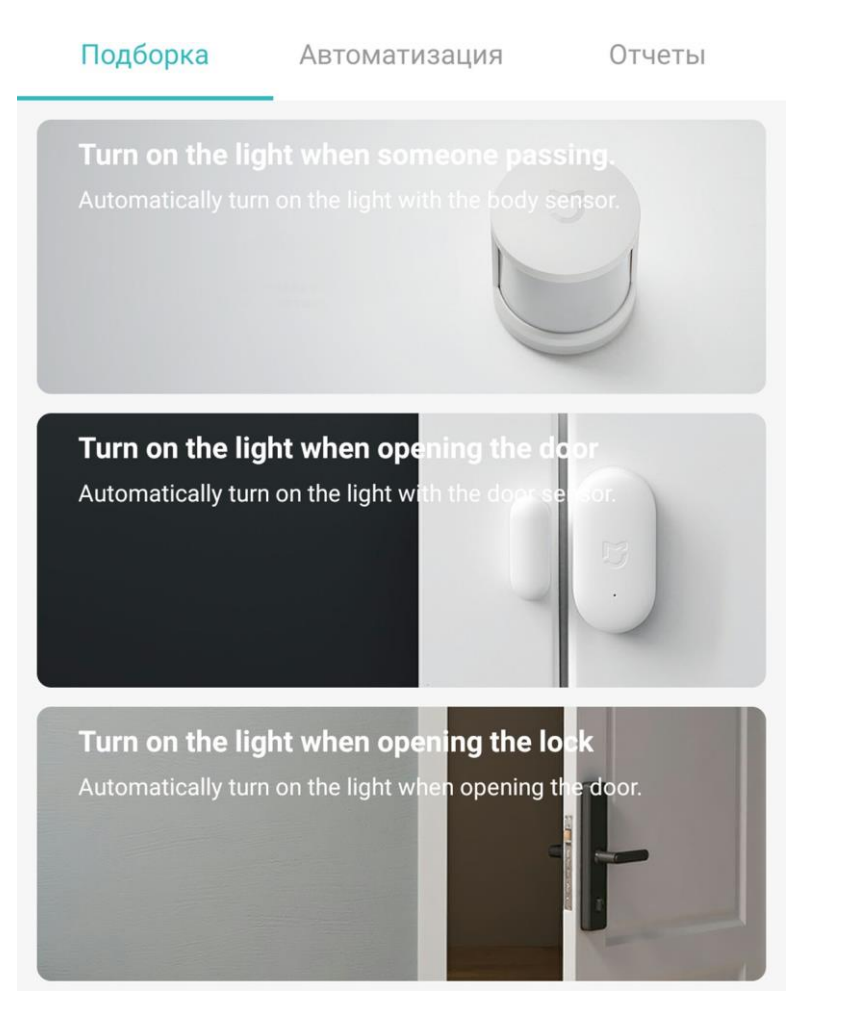

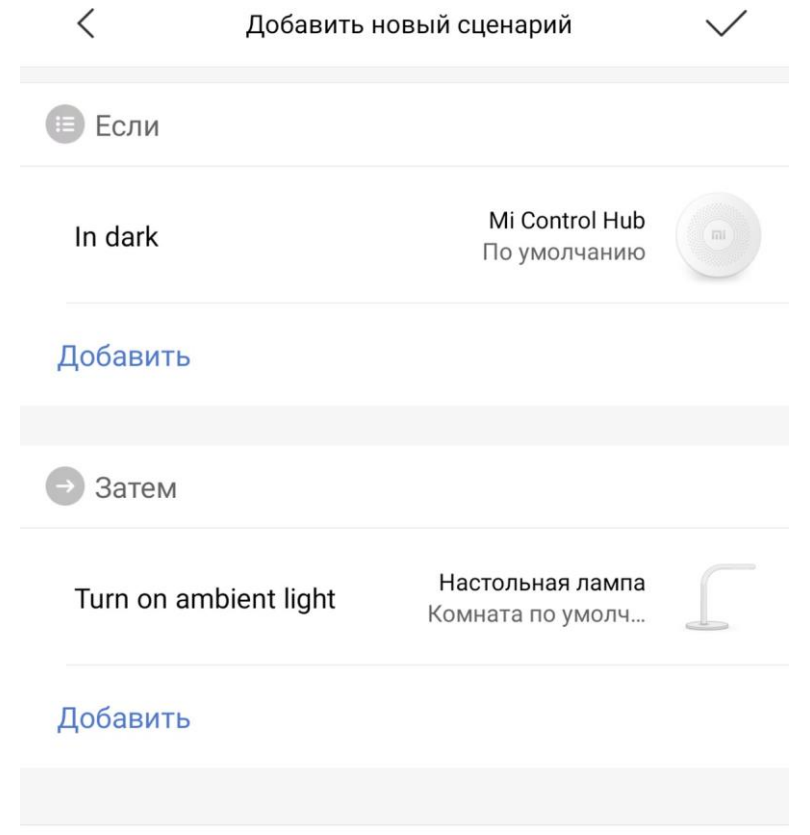

Эффективный период 23:00-07:00 (На следующий день) >

### **Дополнительная информация**

Особенности:

•Возможность управления голосовым помощником «Алиса» (при выборе местоположения «Китай»).

Если устройство не подключается:

• В настройках Mi Home укажите местоположение европейские регионы или «Китай»;

• В настройках домашней Wi-Fi сети смените пароль на буквенно-циферный вариант (без спецсимволов);

• В настройках DHCP роутера задайте статический IP-адрес для шлюза (MAC-адрес можно узнать, подключившись к Wi-Fi сети шлюза);

• Попробуйте подключить с другого телефона или с другой версии приложения;

• Воспользуйтесь услугами стороннего провайдера, например расшарьте Wi-Fi с телефона;

• Разрешите приложению Mi Home определение местоположения.